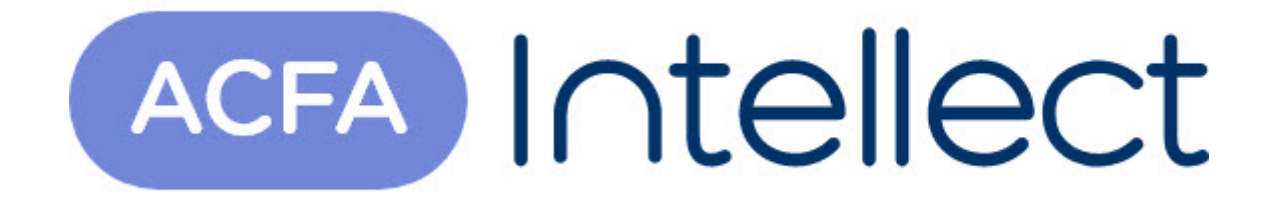

# Руководство по настройке и работе с модулем интеграции контроллера NCG-9

ACFA-Интеллект

Обновлено 05/14/2024

# Table of Contents

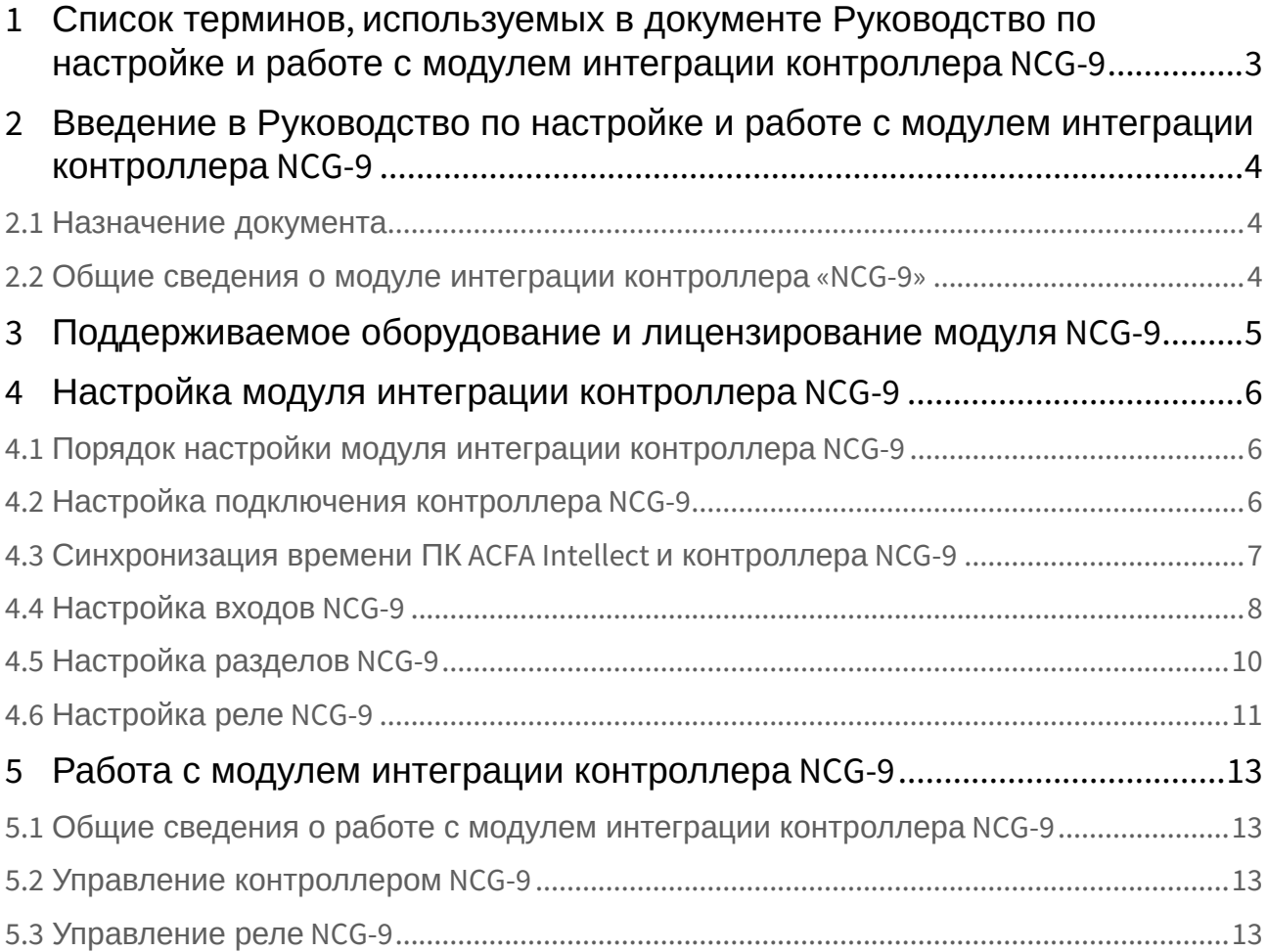

# <span id="page-2-0"></span>1 Список терминов, используемых в документе Руководство по настройке и работе с модулем интеграции контроллера NCG-9

Сервер *Интеллект* – компьютер с установленной конфигурацией **Сервер** программного комплекса *Интеллект*.

Контроллер – электронное устройство, предназначенное для контроля и управления входами/ выходами персонала в области с ограниченным доступом, для чтения и декодирования кода карт доступа, автоматической идентификации и регистрации в СКУД.

# <span id="page-3-0"></span>2 Введение в Руководство по настройке и работе с модулем интеграции контроллера NCG-9

#### **На странице:**

### • [Назначение](#page-3-1)  документа

• Общие сведения о [модуле интеграции](#page-3-2)  контроллера «NCG-9»

### <span id="page-3-1"></span>2.1 Назначение документа

Документ *Руководство по настройке и работе с модулем интеграции контроллера «NCG-9»* является справочно-информационным пособием и предназначен для специалистов по настройке и операторов модуля *Контроллер NCG-9*. Данный контроллер работает в составе подсистемы охранно-пожарной сигнализации, реализованной на базе программного комплекса *ACFA Intellect*.

В данном Руководстве представлены следующие материалы:

- 1. общие сведения о модуле Контроллер NCG-9;
- 2. настройка модуля Контроллер NCG-9;
- 3. работа с модулем Контроллер NCG-9.

### <span id="page-3-2"></span>2.2 Общие сведения о модуле интеграции контроллера «NCG-9»

Модуль интеграции *Контроллер NCG-9* является компонентом *СКУД*, реализованной на базе ПК *ACFA Intellect*, и предназначен для обработки информации, поступающей от контроллера NCG-9 (производитель ANDY);

### **Примечание.**

Подробные сведения о контроллере NCG-9 приведены в руководстве по эксплуатации данного устройства.

Контроллер *NCG-9* предназначен для получения выходных сигналов текущего состояния системы безопасности и передачи их в центр мониторинга в режиме реального времени по локальной или глобальной сети.

Перед настройкой модуля интеграции *Контроллер NCG-9* необходимо установить контроллер *NCG-9 LAN* на охраняемый объект (см. справочную документацию по контроллеру NCG-9) и подключить их к Серверу *Интеллект*.

# <span id="page-4-0"></span>3 Поддерживаемое оборудование и лицензирование модуля NCG-9

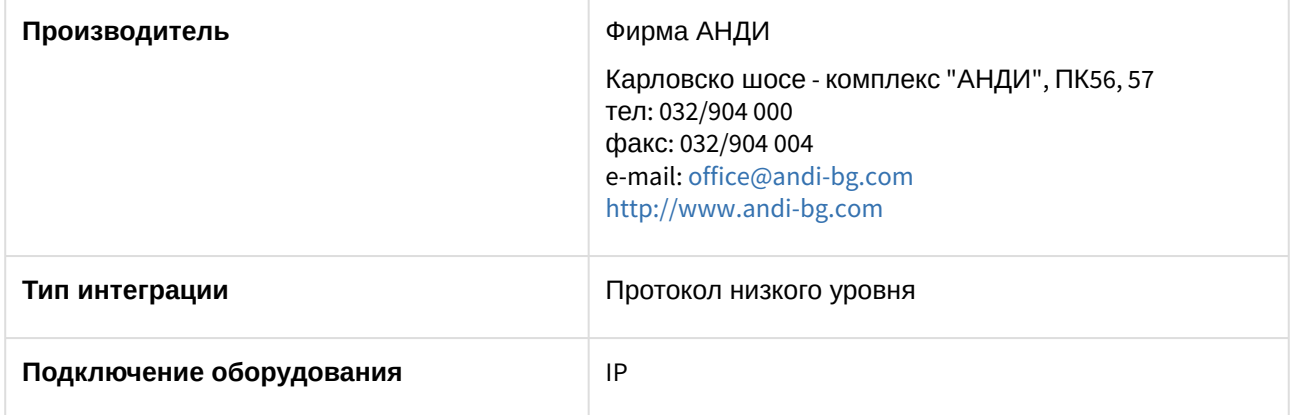

#### **Поддерживаемое оборудование**

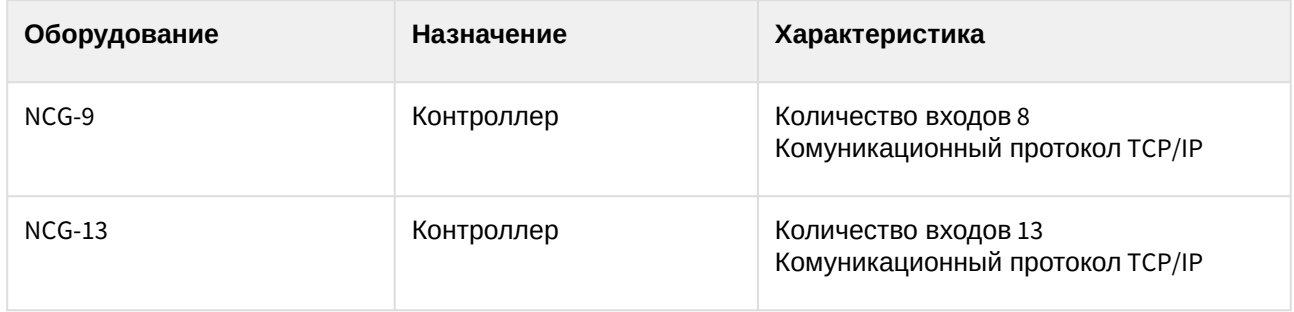

### **Защита модуля**

Головной объект.

## <span id="page-5-0"></span>4 Настройка модуля интеграции контроллера NCG-9

### <span id="page-5-1"></span>4.1 Порядок настройки модуля интеграции контроллера NCG-9

Настройка модуля интеграции *Контроллер NCG-9* производится в следующей последовательности:

- 1. [Настроить подключение контроллера](#page-5-2) *NCG-9*.
- 2. [Синхронизировать время ПК](#page-6-0) *ACFA-Интеллект* и контроллера *NCG-9.*
- 3. [Настроить входы](#page-7-0) *NCG-9*.
- 4. [Настроить разделы](#page-9-0) *NCG-9*.
- 5. [Настроить реле](#page-10-0) *NCG-9*.

## <span id="page-5-2"></span>4.2 Настройка подключения контроллера NCG-9

Настройка подключения контроллера *NCG* производится на панели настройки объекта **Контроллер NCG-9**. Данный объект создается на базе объекта **Компьютер** на вкладке **Оборудование** диалогового окна **Настройка системы**.

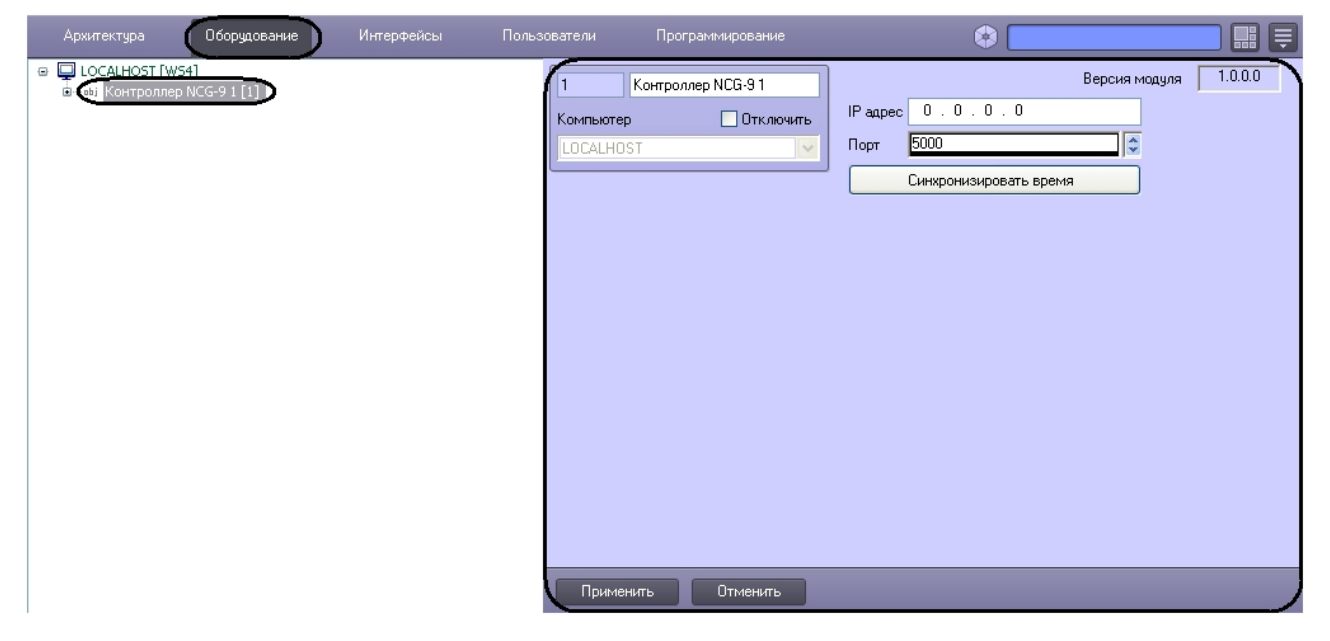

Настройка подключения контроллера *NCG-9* производится следующим образом:

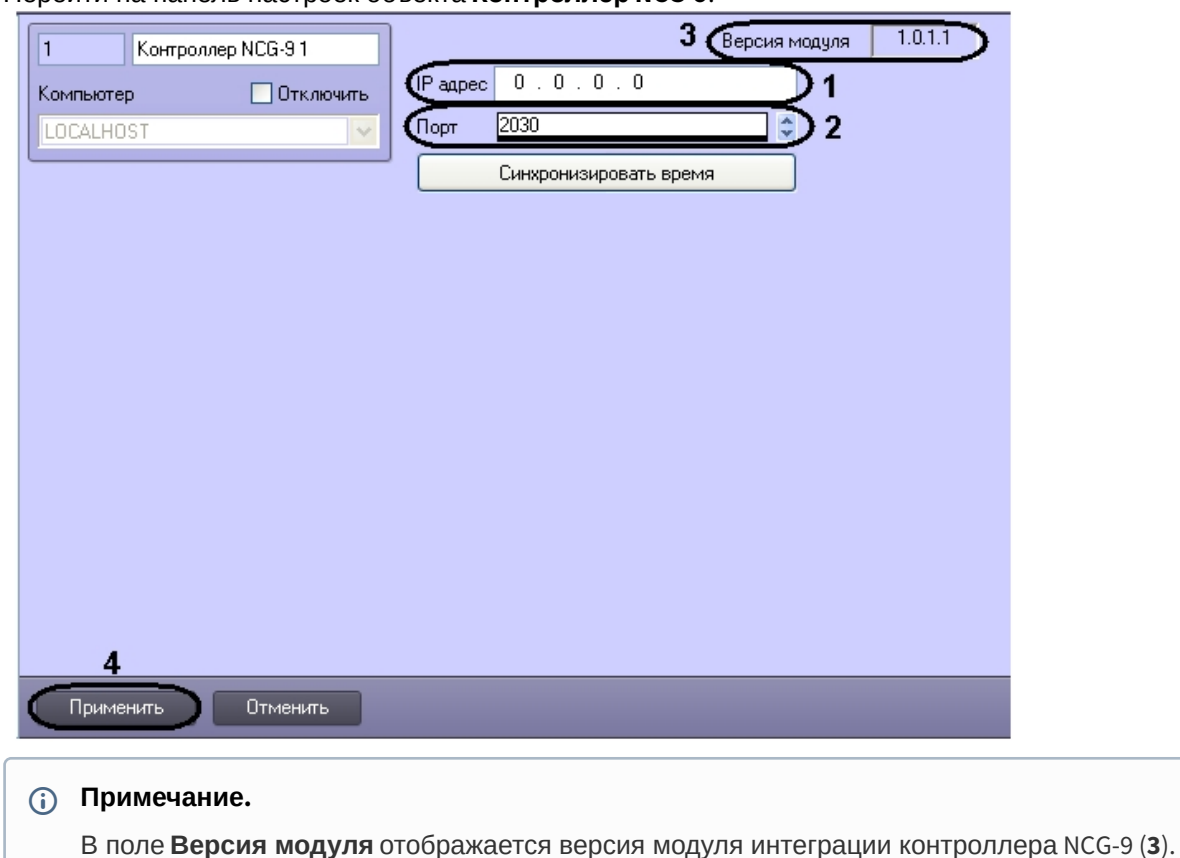

1. Перейти на панель настроек объекта **Контроллер NCG-9**.

- 2. В поле **IP адрес** ввести IP-адрес контроллера *NCG-9* (**1**).
- 3. В поле **Порт** указать с помощью кнопок вверх-вниз номер порта, к которому подключен контроллер (**2**).
- 4. Нажать кнопку **Применить** для сохранения введенных данных (**5**).

Настройка подключения контроллера *NCG-9* завершена.

## <span id="page-6-0"></span>4.3 Синхронизация времени ПК ACFA Intellect и контроллера NCG-9

Для синхронизации времени ПК *ACFA Intellect* и контроллера *NCG-9* необходимо выполнить следующие действия:

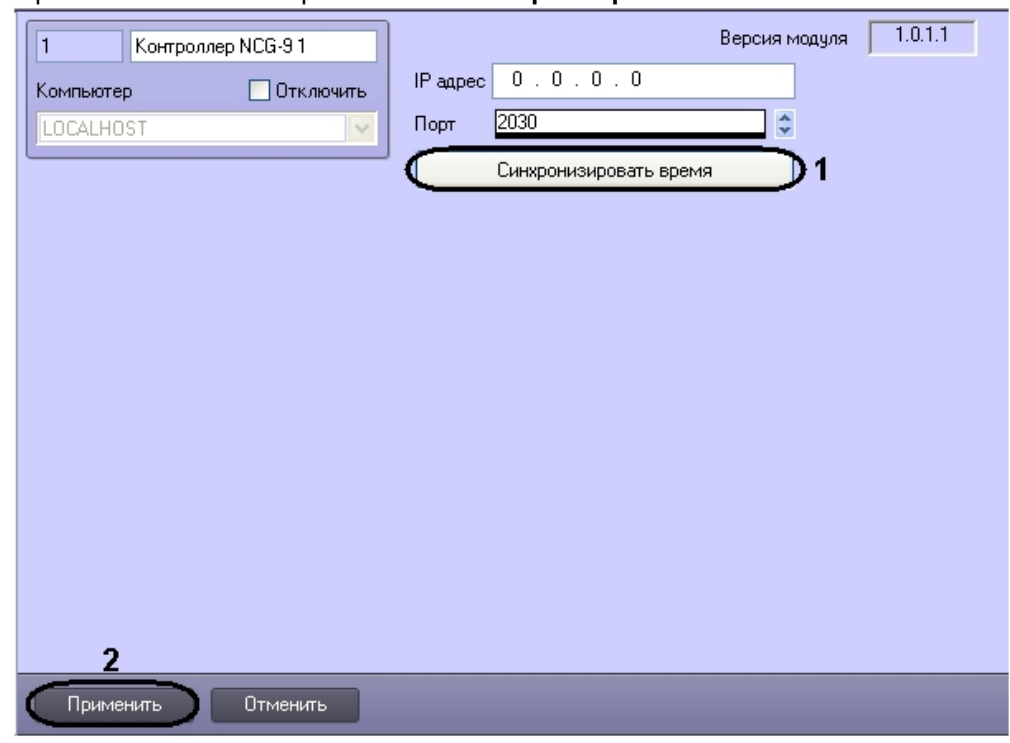

1. Перейти на панель настроек объекта **Контроллер NCG-9**.

- 2. Для синхронизации времени ПК *ACFA Intellect* и контроллера *NCG-9* нажать кнопку **Синхронизировать время** (**1**).
- 3. Начать кнопку **Применить** (**2**).

Синхронизация времени ПК *ACFA Intellect* и контроллера *NCG-9* завершена.

## <span id="page-7-0"></span>4.4 Настройка входов NCG-9

Настройка входов *NCG-9* производится на панели настройки объекта **Вход NCG-9**. Данный объект регистрируется на базе объекта **Контроллер NCG-9** на вкладке **Оборудование** диалогового окна **Настройка системы**.

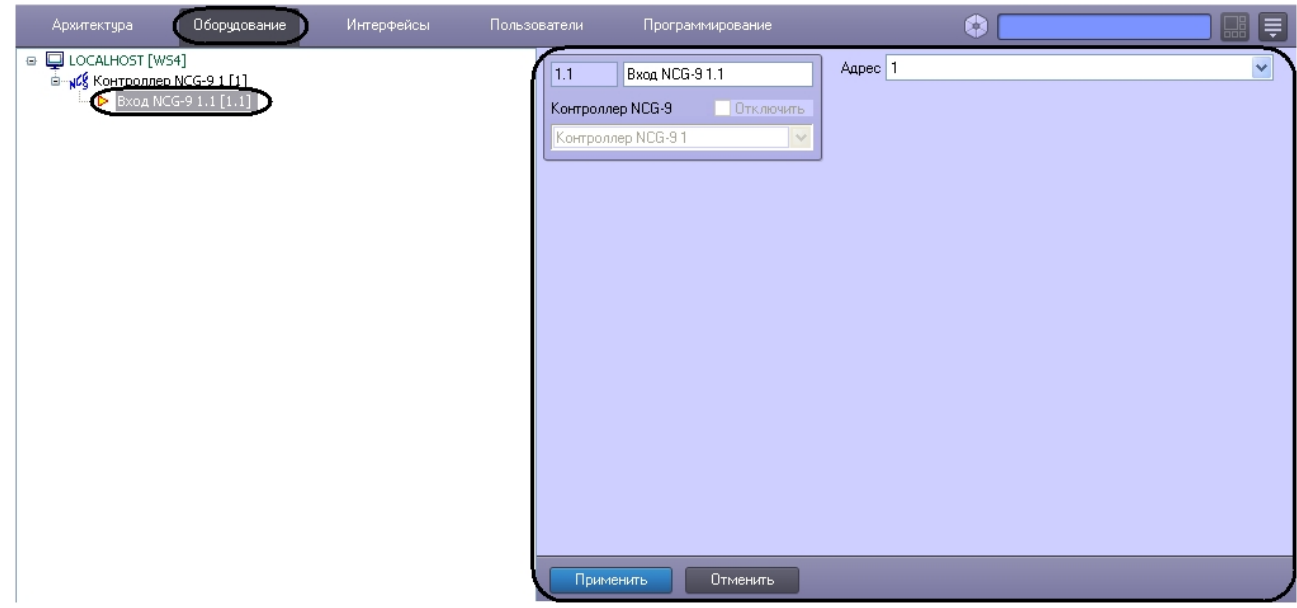

Настройка входов *NCG-9* производится следующим образом:

1. Перейти на панель настроек объекта **Вход NCG-9**.

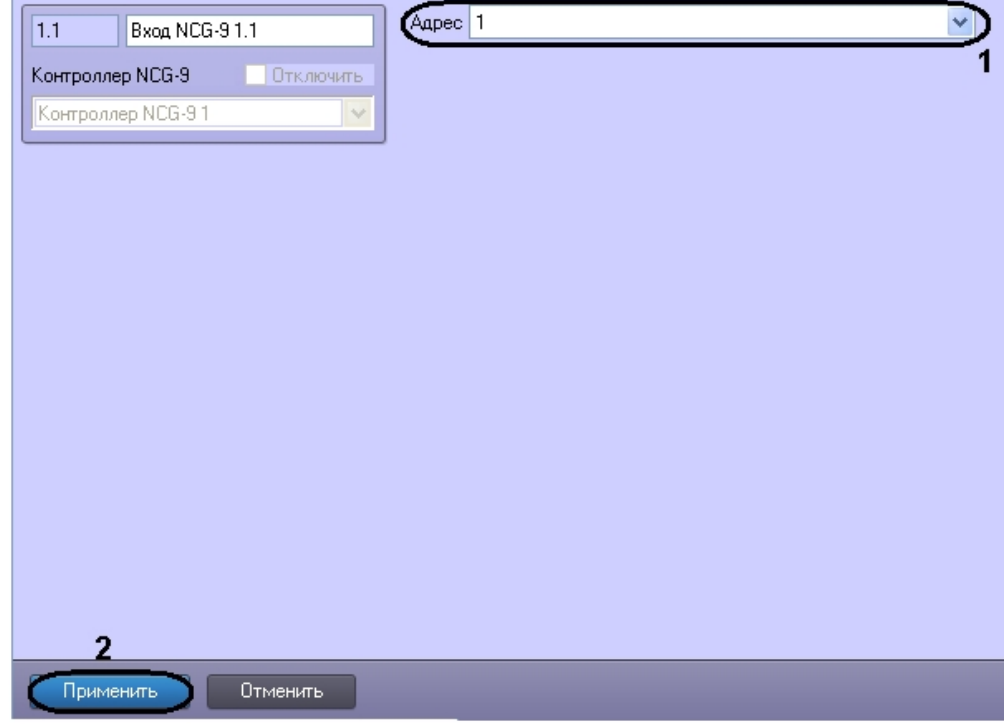

- 2. Из раскрывающегося списка **Адрес** выбрать номер соответствующего входа (**1**).
- 3. Нажать кнопку **Применить** для сохранения произведенных настроек (**2**).

Настройка входов *NCG-9* завершена.

# <span id="page-9-0"></span>4.5 Настройка разделов NCG-9

Настройка разделов *NCG-9* производится на панели настройки объекта **Раздел NCG-9**. Данный объект регистрируется на базе объекта **Контроллер NCG-9** на вкладке **Оборудование** диалогового окна **Настройка системы**.

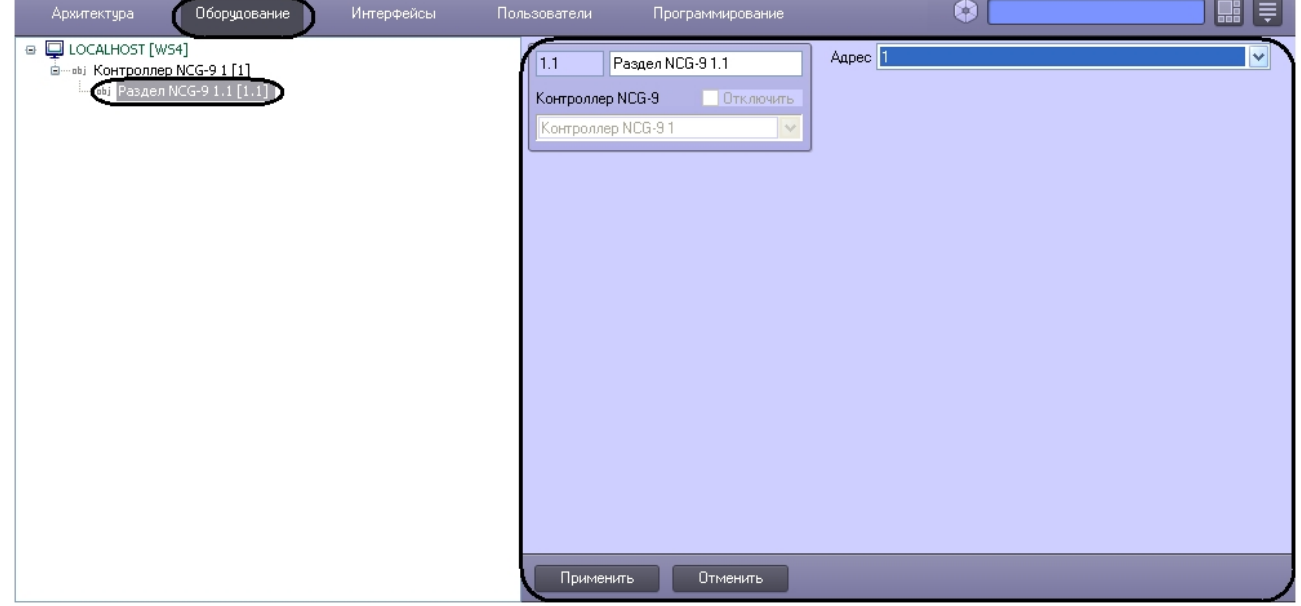

Настройка разделов *NCG-9* производится следующим образом:

1. Перейти на панель настроек объекта **Раздел NCG-9**.

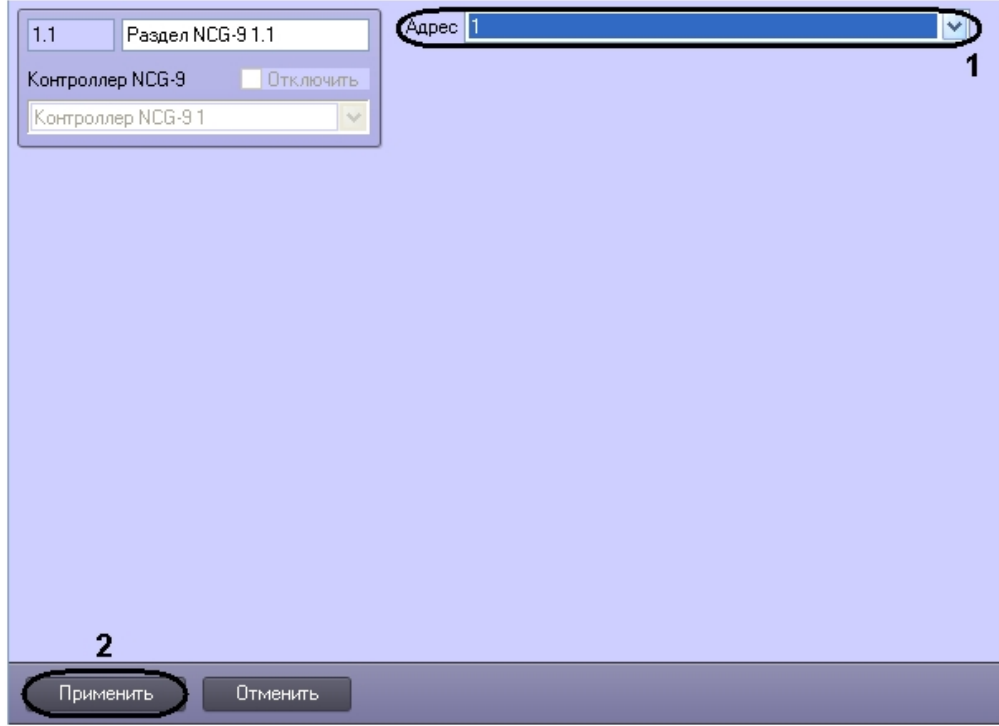

2. Из раскрывающегося списка **Адрес** выбрать номер раздела, от которого необходимо получать события (**1**).

3. Нажать кнопку **Применить** для сохранения произведенных настроек (**2**).

Настройка разделов *NCG-9* завершена.

## <span id="page-10-0"></span>4.6 Настройка реле NCG-9

Настройка реле *NCG-9* производится на панели настройки объекта **Реле NCG-9**. Данный объект регистрируется на базе объекта **Контроллер NCG-9** на вкладке **Оборудование** диалогового окна **Настройка системы**.

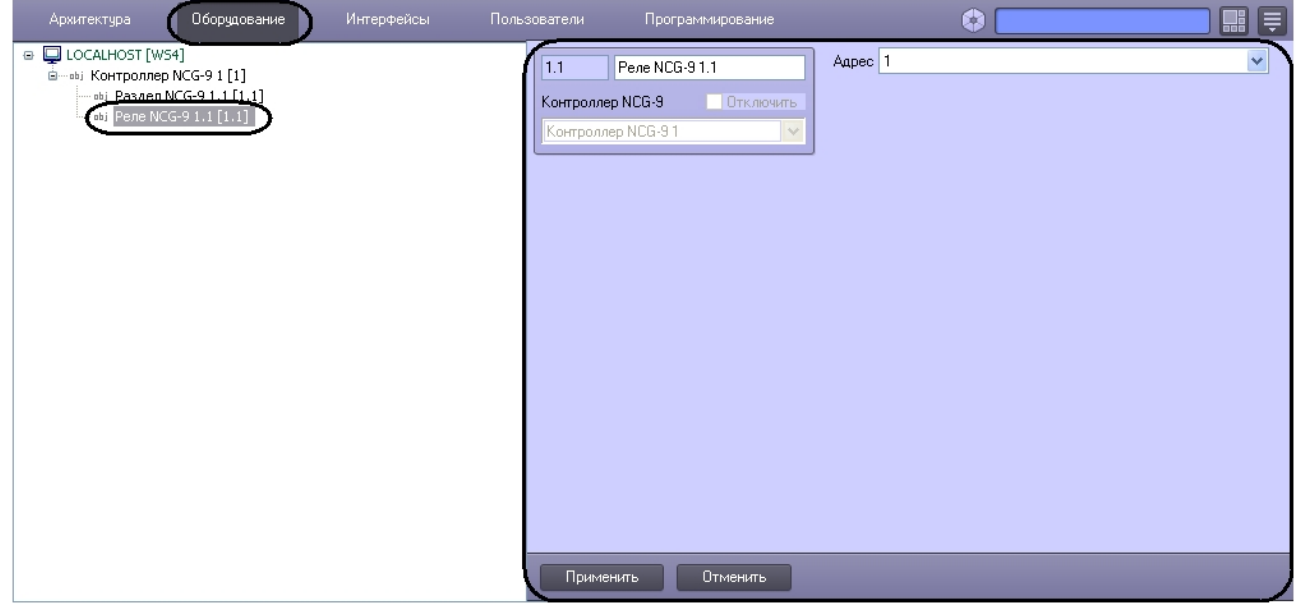

Настройка реле *NCG-9* производится следующим образом:

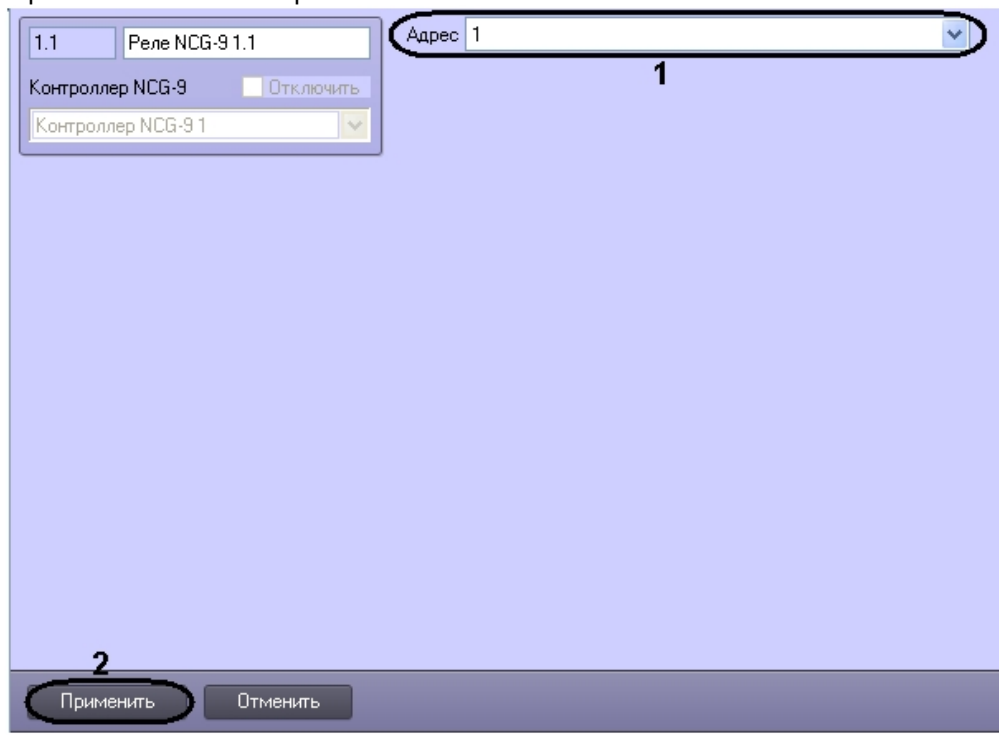

1. Перейти на панель настроек объекта **Реле NCG-9**.

- 2. Из раскрывающегося списка **Адрес** выбрать адрес соответствующего реле (**1**).
- 3. Нажать кнопку **Применить** для сохранения произведенных настроек (**2**).

Настройка реле *NCG-9* завершена.

## <span id="page-12-0"></span>5 Работа с модулем интеграции контроллера NCG-9

## <span id="page-12-1"></span>5.1 Общие сведения о работе с модулем интеграции контроллера NCG-9

Для работы с модулем интеграции контроллера *NCG-9* в ПК *ACFA-Интеллект* используются следующие интерфейсные объекты:

- 1. **Карта**.
- 2. **Протокол событий**.

Сведения по настройке интерфейсных объектов **Протокол Событий** и **Карта** приведены в документе [Программный комплекс Интеллект](https://docs.itvgroup.ru/confluence/pages/viewpage.action?pageId=136938089): Руководство Администратора.

Работа с интерфейсными объектами **Протокол Событий** и **Карта** подробно описана в документе [Программный комплекс Интеллект](https://docs.itvgroup.ru/confluence/pages/viewpage.action?pageId=136937896): Руководство Оператора.

### <span id="page-12-2"></span>5.2 Управление контроллером NCG-9

Управление контроллером *NCG-9* осуществляется в интерактивном окне **Карта** с использованием функционального меню объекта **Контроллер NCG-9**.

#### Контроллер NCG-9 1[1]

Переподключиться Записать время Запросить состояние

### **Примечание.**

Для вызова функционального меню объекта необходимо щелкнуть по значку объекта правой кнопкой мыши.

Описание функционального меню объекта **Контроллер NCG-9** приведено в таблице.

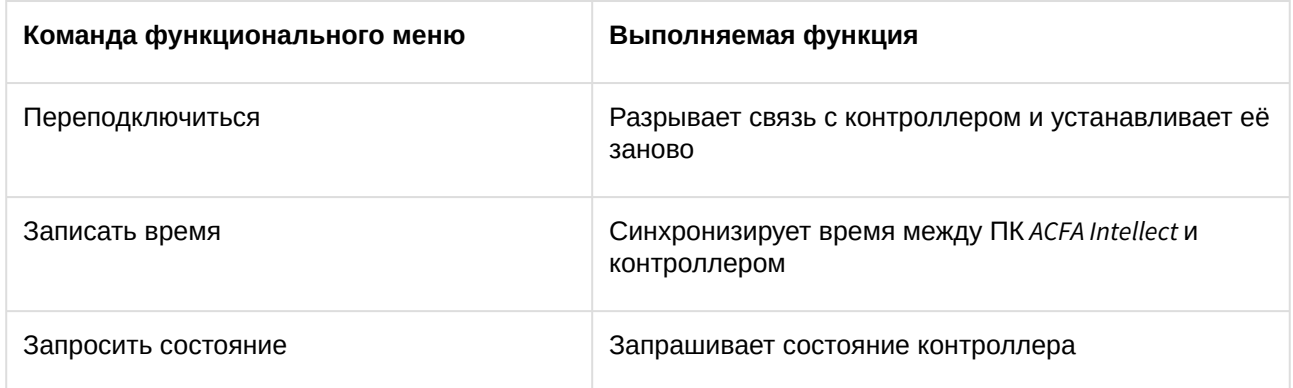

### <span id="page-12-3"></span>5.3 Управление реле NCG-9

Управление реле *NCG-9* осуществляется в интерактивном окне **Карта** с использованием функционального меню объекта **Реле NCG-9**.

#### Реле NCG-9 1.1[1.1]

Выключить Включить

### **Примечание.**

Для вызова функционального меню объекта необходимо щелкнуть по значку объекта правой кнопкой мыши.

#### Описание функционального меню объекта **Реле NCG-9** приведено в таблице.

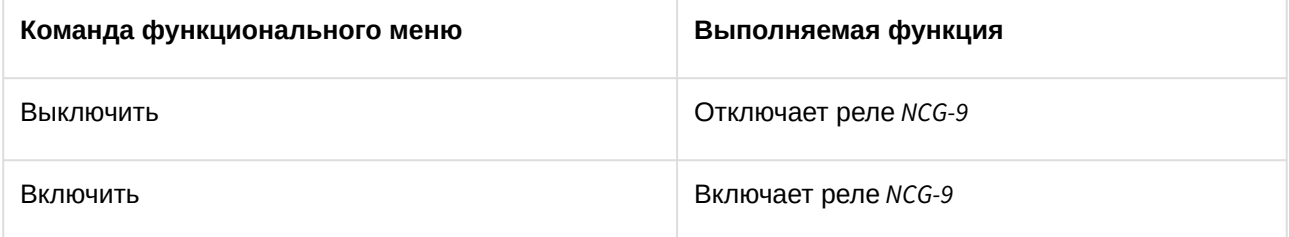